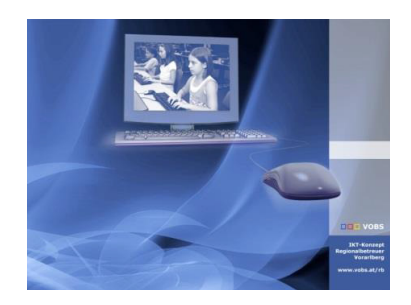

# **Deployment: HP Prodesk 600-G3**

# **Nachfolgemodell HP Prodesk 600-G3 (Okt 2017)**

# **Kurzbeschreibung:**

Das technisch veränderte Nachfolgemodell des Prodesk 600 G2 gibt es zwei Varianten:

- HP Prodesk 600-G3-MT (Mini-Tower = "großes" Modell)
	-
- HP Prodesk 600-G3-DM (Desktop-Mini = "kleines" Modell)

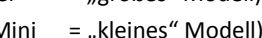

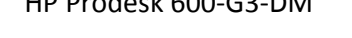

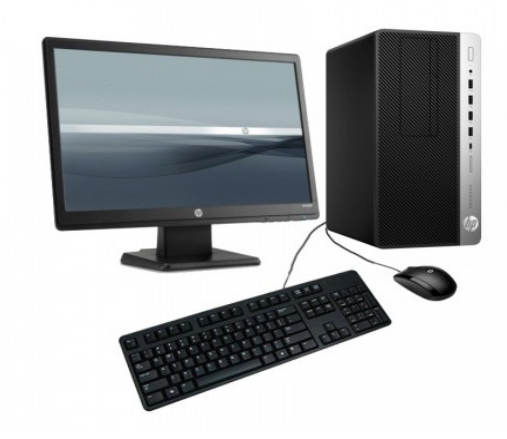

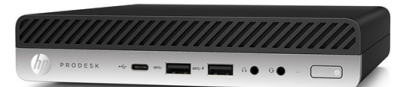

- Hardware und Chipset des Nachfolgemodells sind komplett anders.
- Solange der "alte" Pentium G4400 eingebaut ist, gibt es auch unter Windows 7 (Grafik-) Treiber!
	- Für die Installation mit PxeDeploy werden einige Updates benötigt!

# **ToDo Kurzfassung:**

- 1) Update mit PxeDeploy-Updater: **Add-Startabbild-Win10x86 v2017-10-02**
- 2) Update mit PxeDeploy-Updater: **Add-Driverstore-Netdriver v2017-10-02**
- 3) Update mit Treiber-Updater: **TreiberEinbinden-cmd v2017-10-02**
- 4) Update mit Treiber-Updater: **HP-Pro600g3 v2017-10-02**
- 5) **BIOS-Einstellung auf CSM** (="altes" Bios statt UEFI)
	- a. Bei Win10-Vorinstallation: SecureBoot im UEFI-Bios abschalten + Neustart (dabei muss eine angezeigte 4 stellige Zufallszahl eingegeben werden)
	- b. dann : UEFI ausschalten, Fastboot abschalten unter CSM bzw. Legacy: Netzwerk zuerst, Boot vom Server bei WOL

# **ToDo Langfassung:**

### **PxeDeploy updaten**

In der PxeDeploy-Oberfläche unter INFO den PxeDeploy-Updater starten:

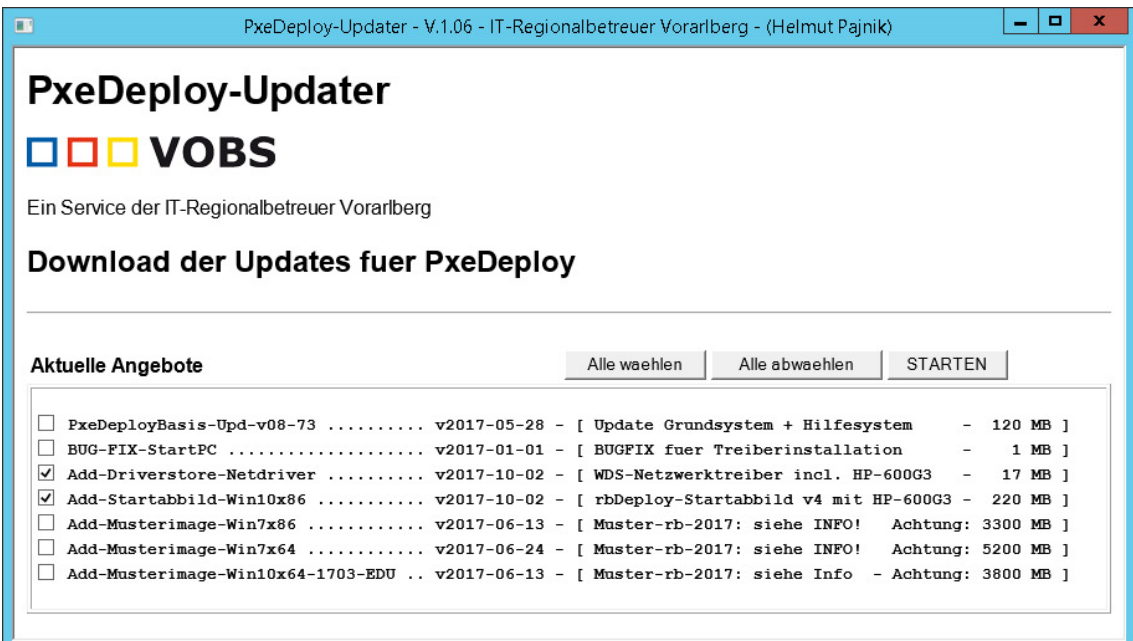

#### **Update mit PxeDeploy-Updater: Add-Startabbild-Win10x86 - v2017-10-02**

*Das "neue" Startabbild enthält die Intel-Pro 1000 Netzwerktreiber (Intel 219-v5) für die beiden Nachfolgemodelle. Nach dem Update sieht man direkt in der WDS-Konsole beim Startabbild unter Eigenschaften die Version v4.* 

*Würde das Startabbild nicht ersetzt, wird das alte Startabbild zwar gestartet, es kommt aber keine Verbindung zum Server zustande. Es erscheint beim PXE-Start auf dem PC die Meldung:* 

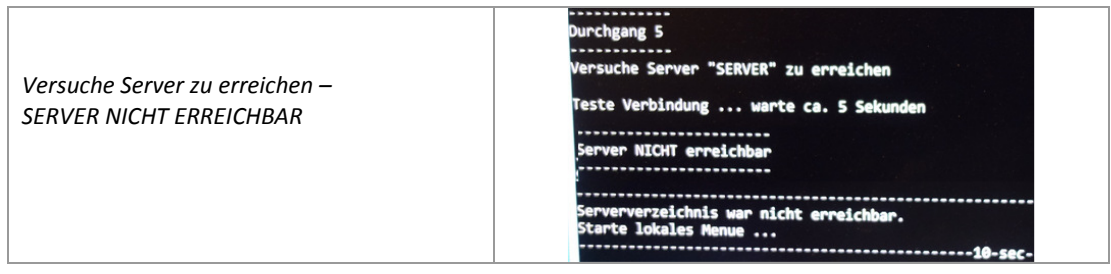

#### **Update mit PxeDeploy-Updater: Add-Driverstore-Netdriver - v2017-10-02**

*Hier sind die neuesten Versionen der Intel-Pro 1000 Treiber und E1D (i219-v5) enthalten. Diese werden von WDS beim Installieren automatisch aus dem Driverstore auf den PC installiert.* 

*Die notwendigen Intel-Pro 1000 Treiber waren schon im letzten "Driverstore-Netdriver"-Paket,*  allerdings in alten Versionen. Damit gab es vereinzelt Probleme mit "Wake on Lan".

#### **Treiber updaten**

In der PxeDeploy-Oberfläche unter INFO den Treiber-Updater starten:

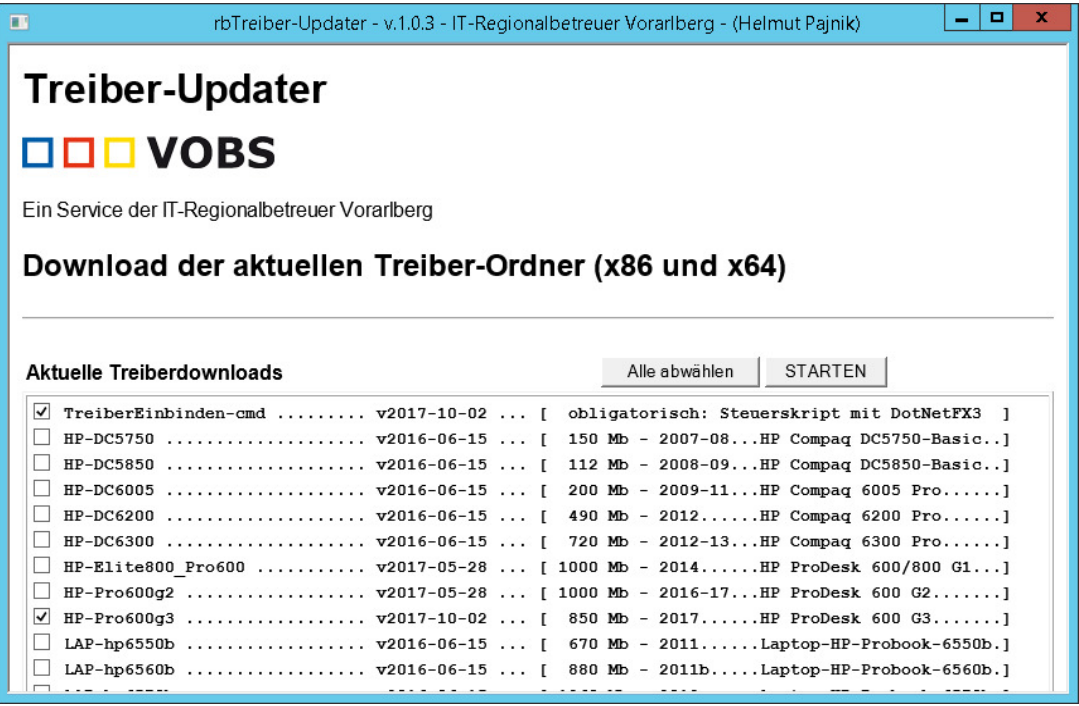

#### **Update mit Treiber-Updater: TreiberEinbinden-cmd - v2017-10-02**

*Das Skript steuert die Installation der Treiber für Win7x86, Win7x64 und Win10x64. Im Skript ist die Erkennung der neuen PCs eingebaut.* 

#### **Update mit Treiber-Updater: HP-Pro600g3 - v2017-10-02**

*Hier sind die notwendigen Treiber und Skripte für beide Modelle enthalten.* 

*Es gibt im Paket unter "\_Info" Mustergrafiken des Gerätemanagers mit den perfekt installierten Geräten.* 

*Das Paket hat ca. 900 Mb.* 

# **Einstellungen im BIOS:**

Ein mit Windows 10 gelieferter PC muss laut Microsoft im UEFI-Mode mit aktiviertem SECURE-Boot geliefert werden. Daher ist gegenüber einem mit FREE-DOS gelieferten PC ein langer Schritt mehr notwendig!

Im Folgenden wird die Umstellung beschrieben. Selbstverständlich können nach Bedarf noch weitere persönliche Einstellungen durchgeführt werden.

# **Bei Win10-Vorinstallation:**

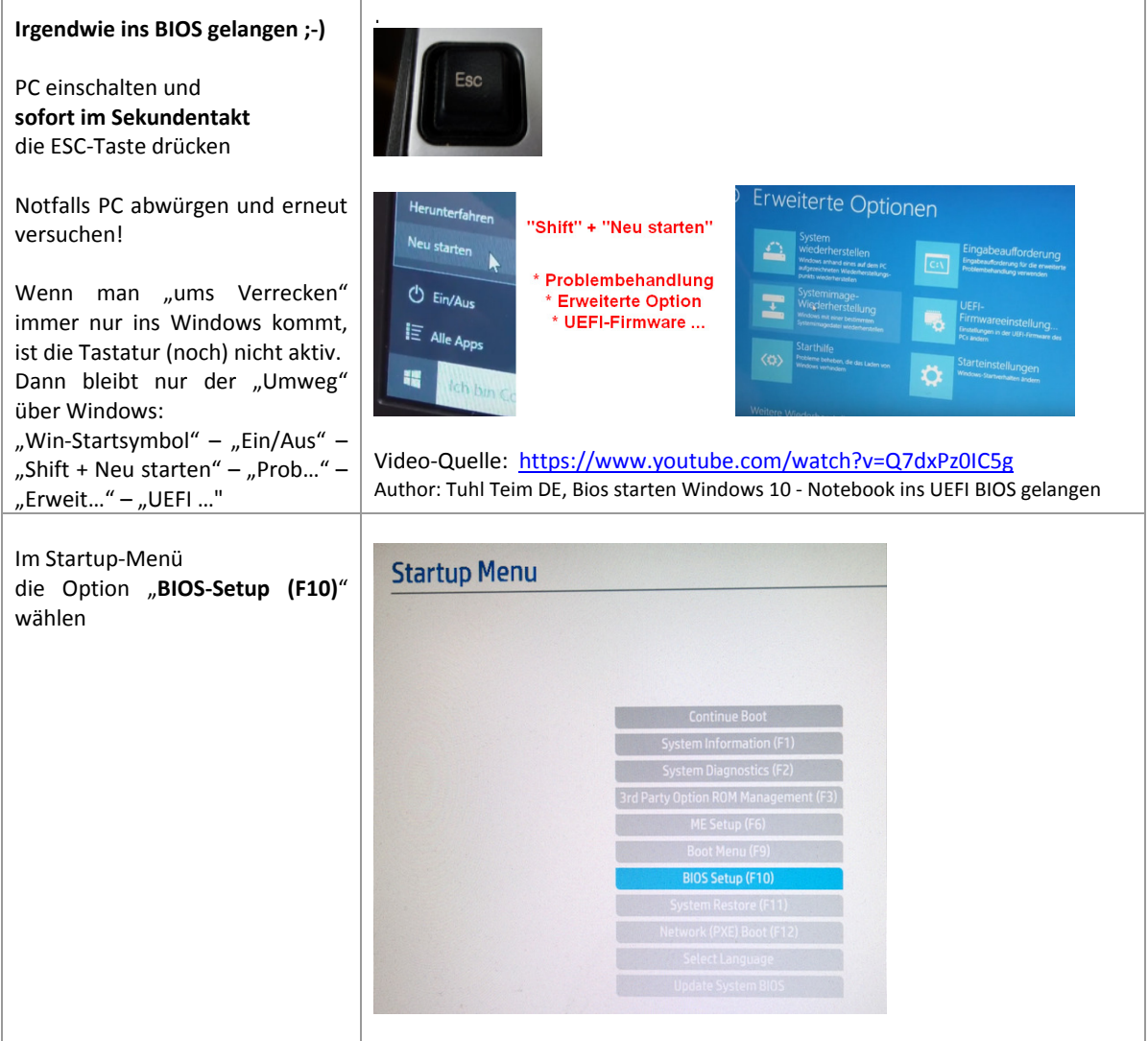

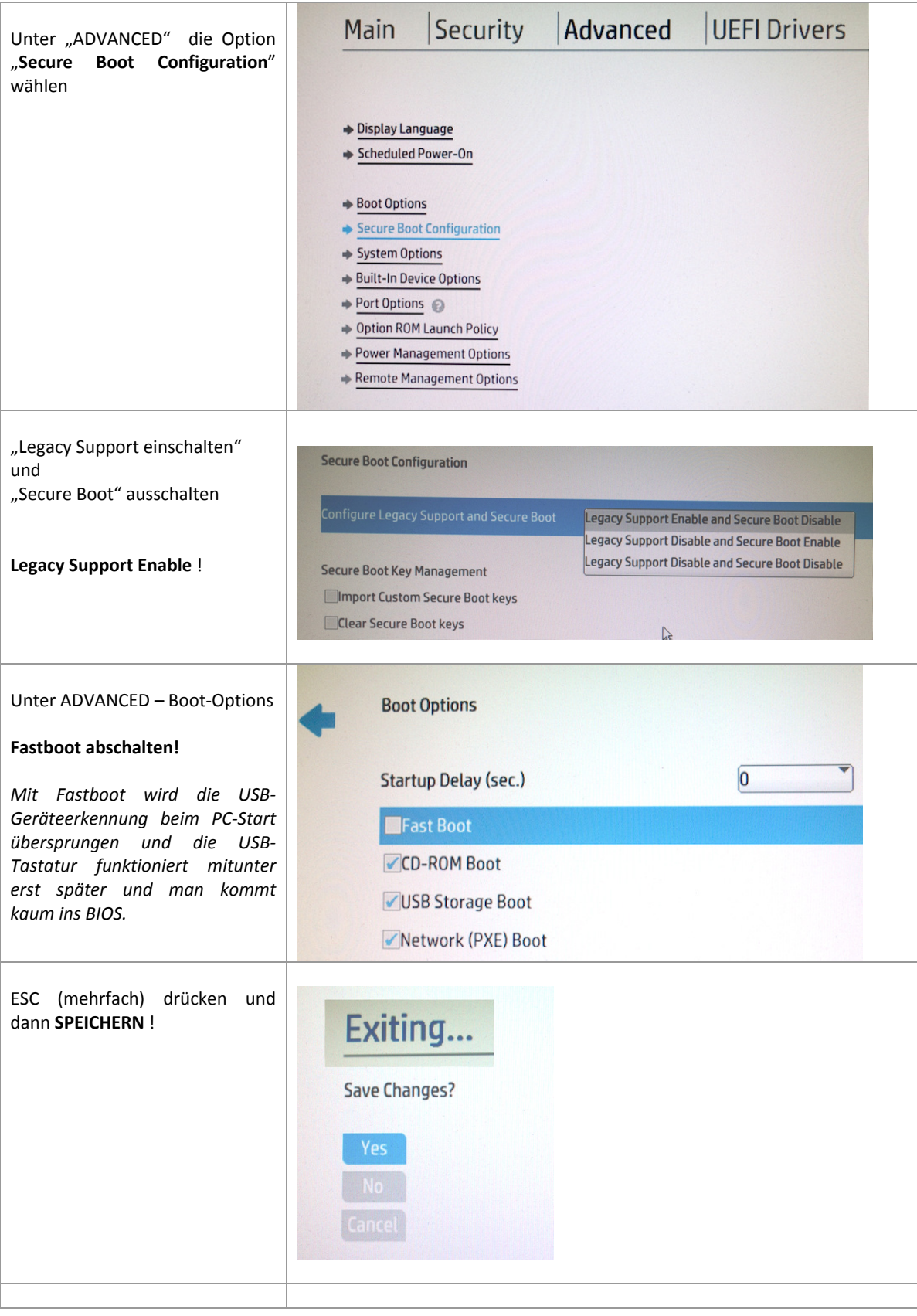

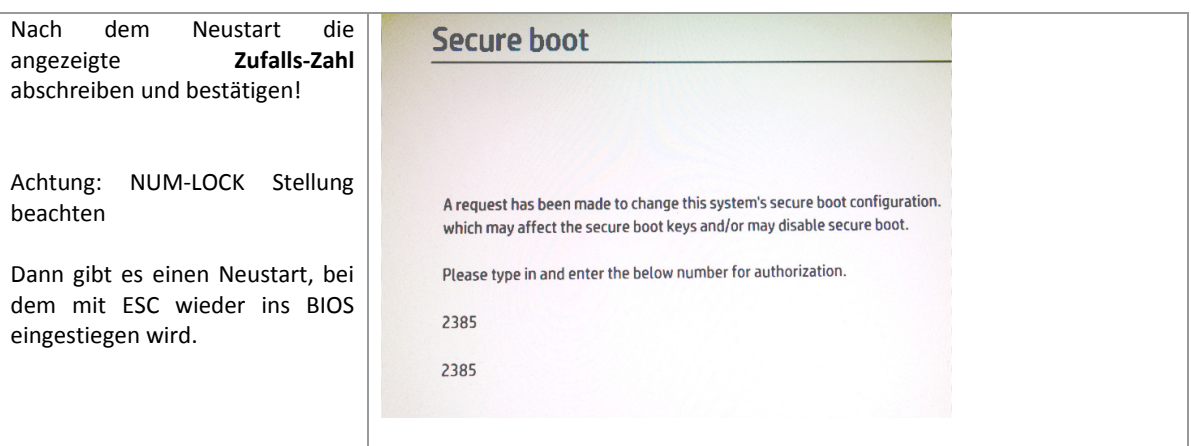

# **Umstellung auf Netzwerkboot (PXE):**

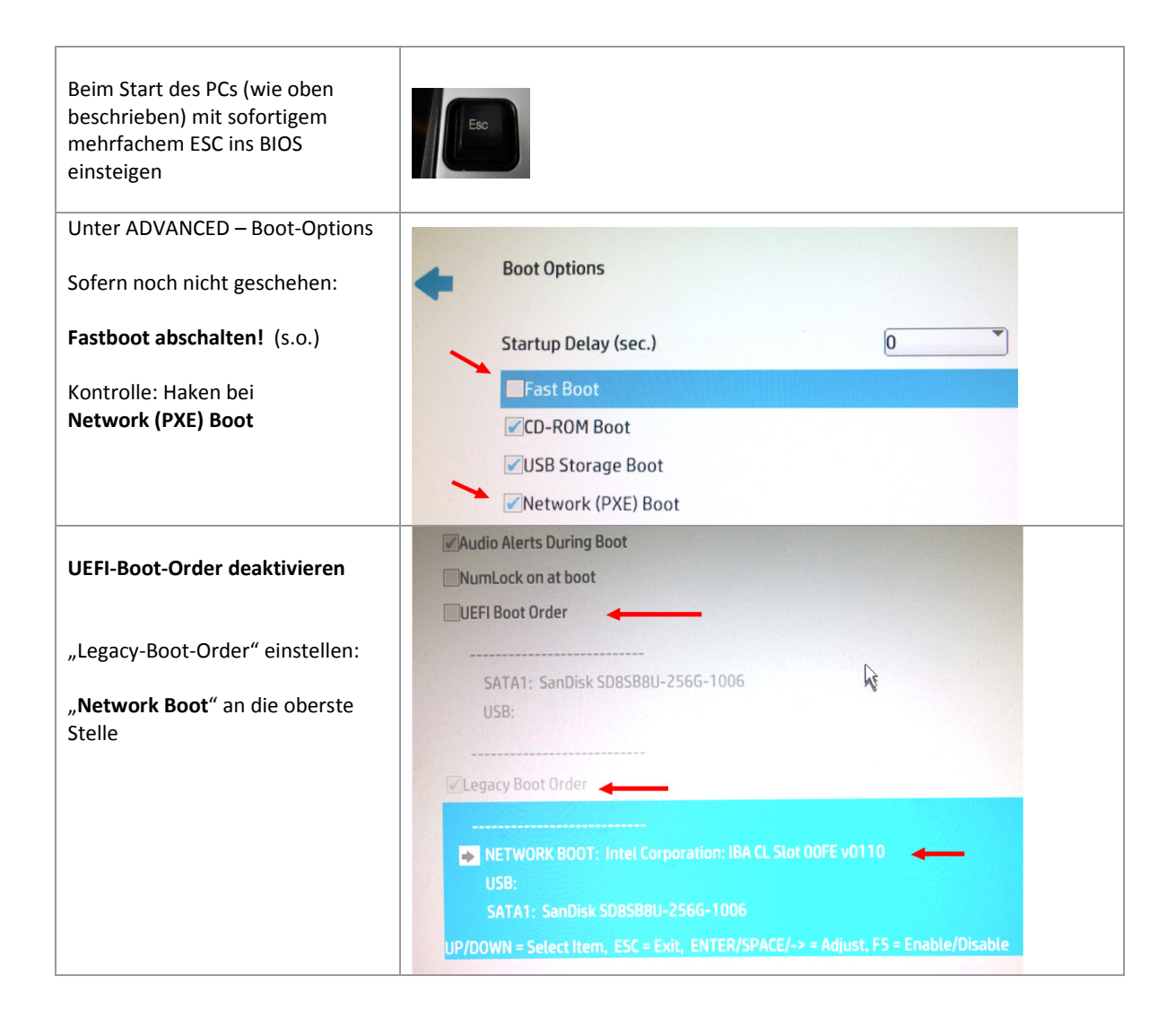

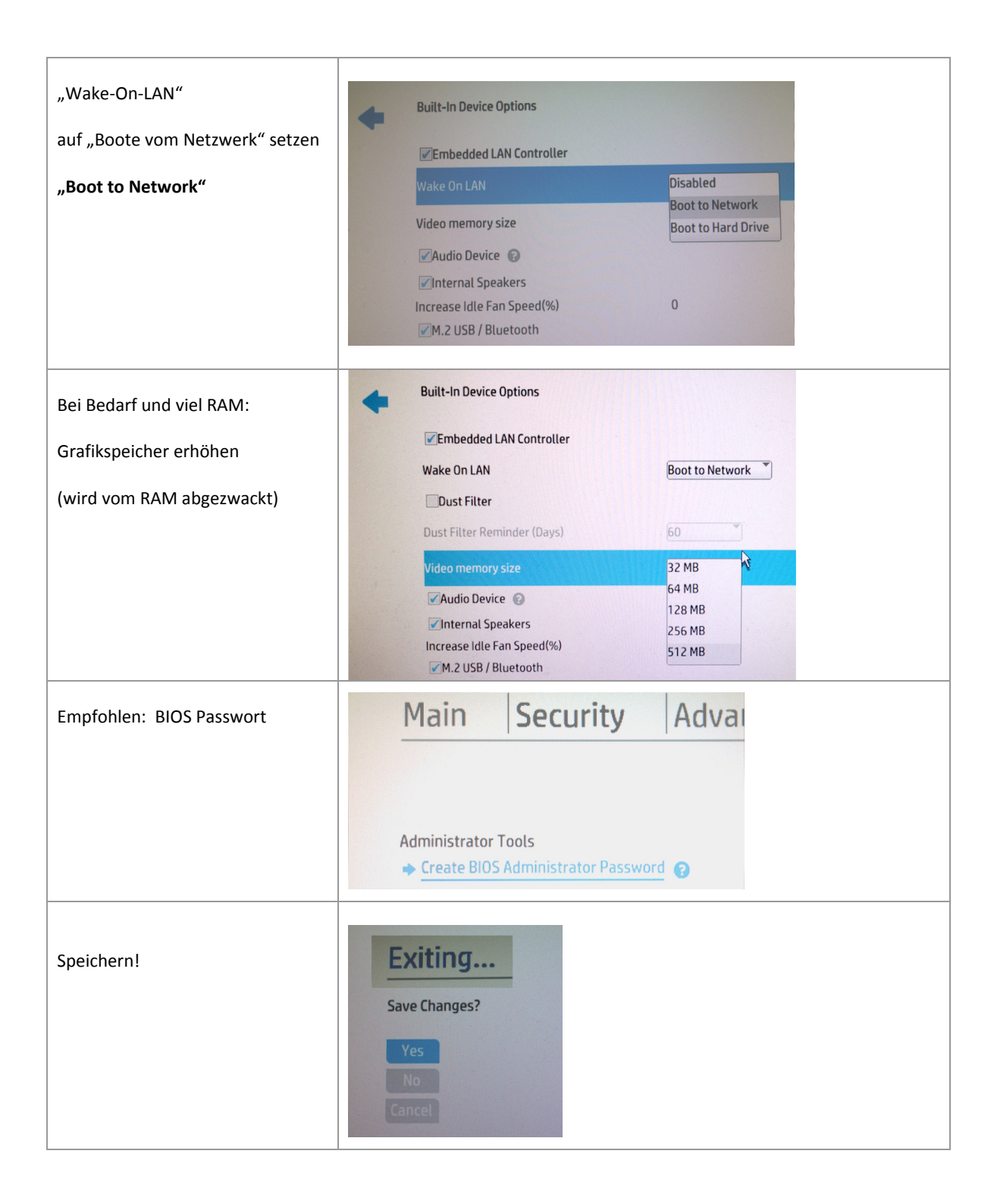

#### **Replicated Setup**

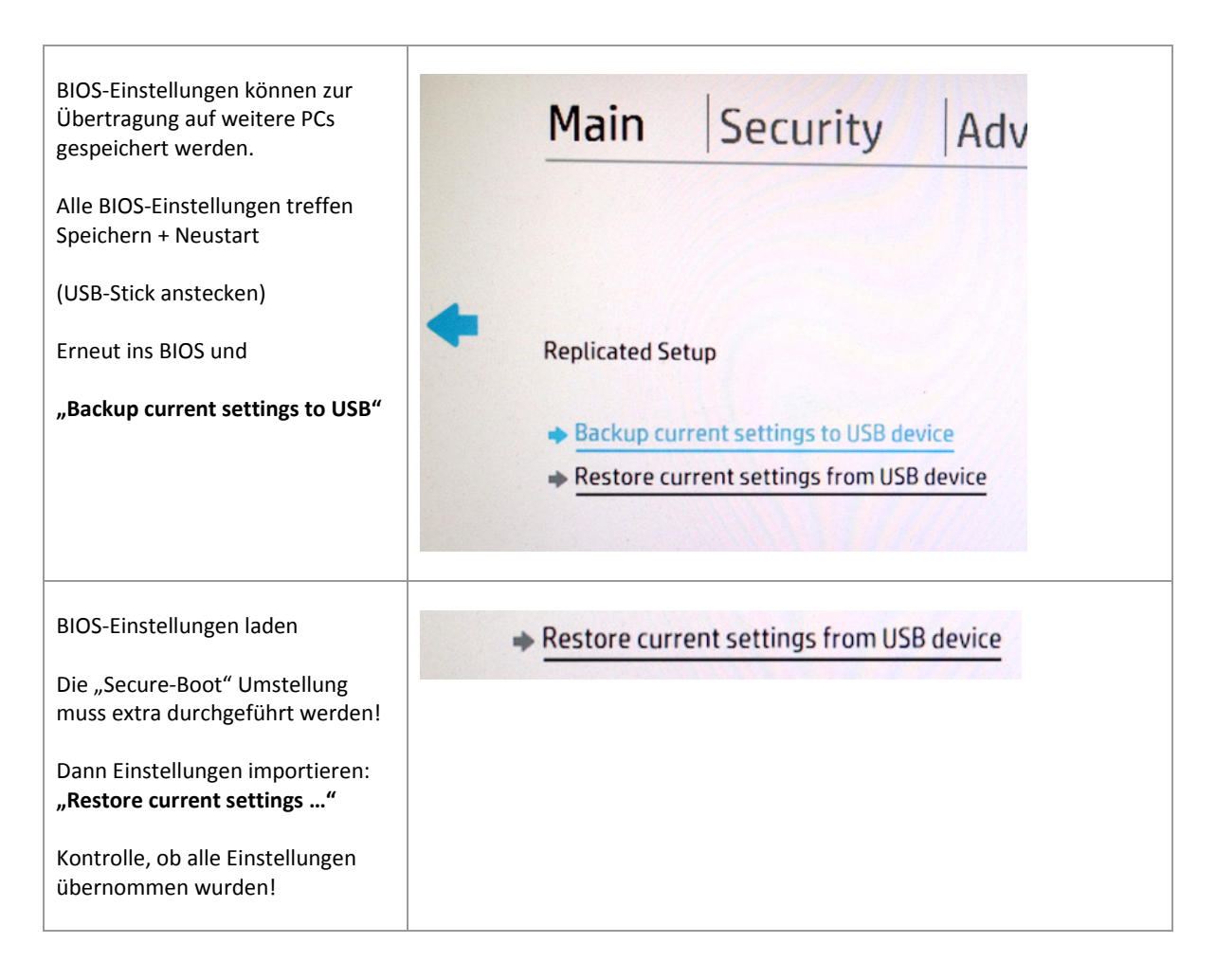

Nach dem Neustart wird dann (hoffentlich) automatisch vom Netz gebootet:

*Hinweis: Die Bilder zeigen ein Testimage mit anderen Namen* 

Intel(R) Boot Agent CL v0.1.10 Copyright (C) 1997-2013, Intel Corporation CLIENT MAC ADDR: AC E2 D3 00 2A 47 GUID: 6378127C 89E9 A3AD AE68 CF2207DEC167 CLIENT IP: 10.0.0.19 MASK: 255.255.255.0 DHCP IP: 10.0.0.138 GATEWAY IP: 10.0.0.138 Downloaded WDSNBP from 192.168.100.201 Server.schule.aps Architecture: x64 Contacting Server: 192.168.100.201. TFTP Download: boot\x64\pxeboot.n12  $\varphi$ Windows Boot Manager (Server IP: 192.168.100.201)

Choose an operating system to start: (Use the arrow keys to highlight your choice, then press ENTER.)

Win10x86-1607 - Computer installieren mit PxeDeploy Win10x86-1607-- Computer installieren mit PxeDeploy Win10x86 - Computer installieren mit PxeDeploy Win7x86 - Computerimage verteilen mit PxeDeploy Win10x64-UEFI - Computer installieren mit PxeDeploy

Loading files...

--------------

IP: 192.168.100.201, File: \Boot\x86\Images\Win10x86-1607\_rbDeploy2.wim

### Administrator: "PxeDeploy - Serververbindung herstellen Verbindung zum PE-Server . . . . . . . **. . . . . . . . . .** 1 - Verbindung zu SERVER wird hergestellt 2 - Befehle und Menue werden vom Server geholt Info: IT-Regionalbetreuer Vlbg. (H.Pajnik) .......... -----------------........................ . . . . . . . . . . . Durchgang 1 /ersuche Server "SERVER" zu erreichen Teste Verbindung ... warte ca. 5 Sekunden **Server "SERVER" IST NUN ERREICHBAR** oesche alle alten Netzwerk-Verbindungen ... 3 Sec